## **Guidelines for Student Portal**

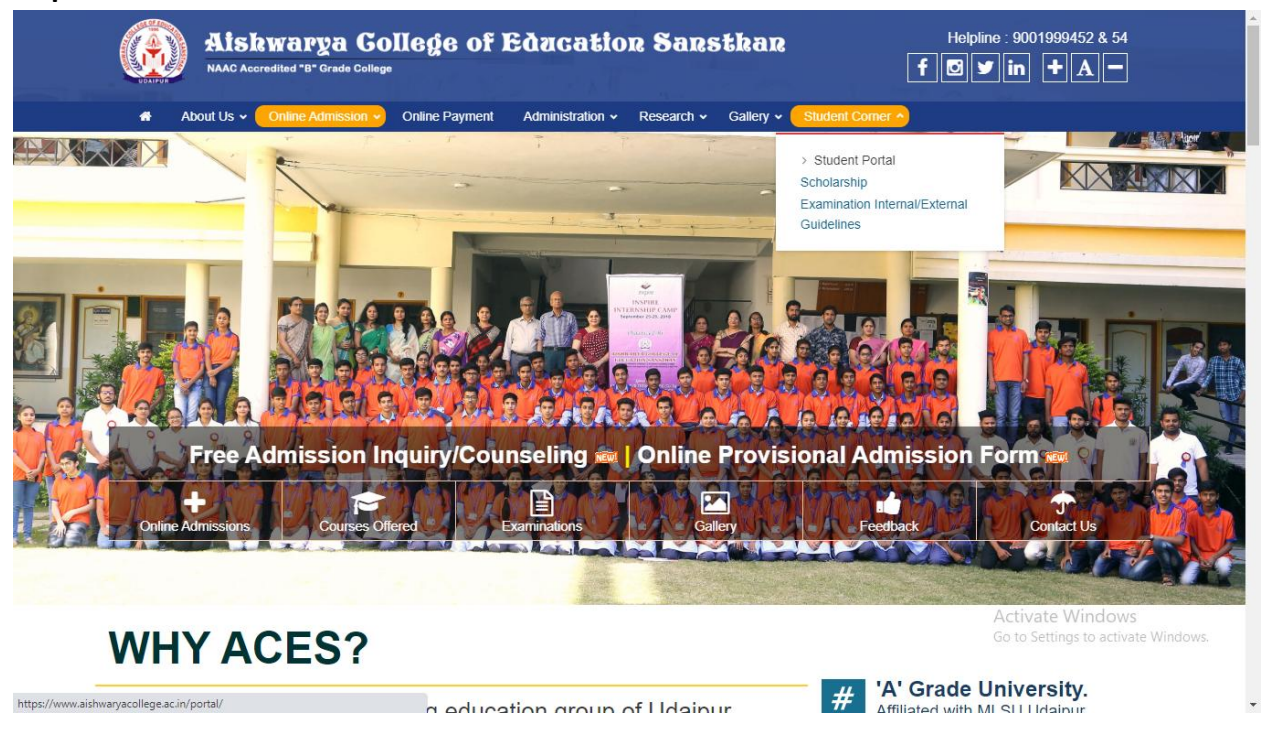

**Step1: Go to 'Student Corner' in the mainmenu. Click 'Student Portal'.**

**Step 2: Select 'Current Student' in 'I am' Column and enter your Email ID or Mobile No. as username and password. [For First Time Login your password is Your DOB (For Example 25- Apr-01 or 1-Feb-00). Enter your DOB in given format].**

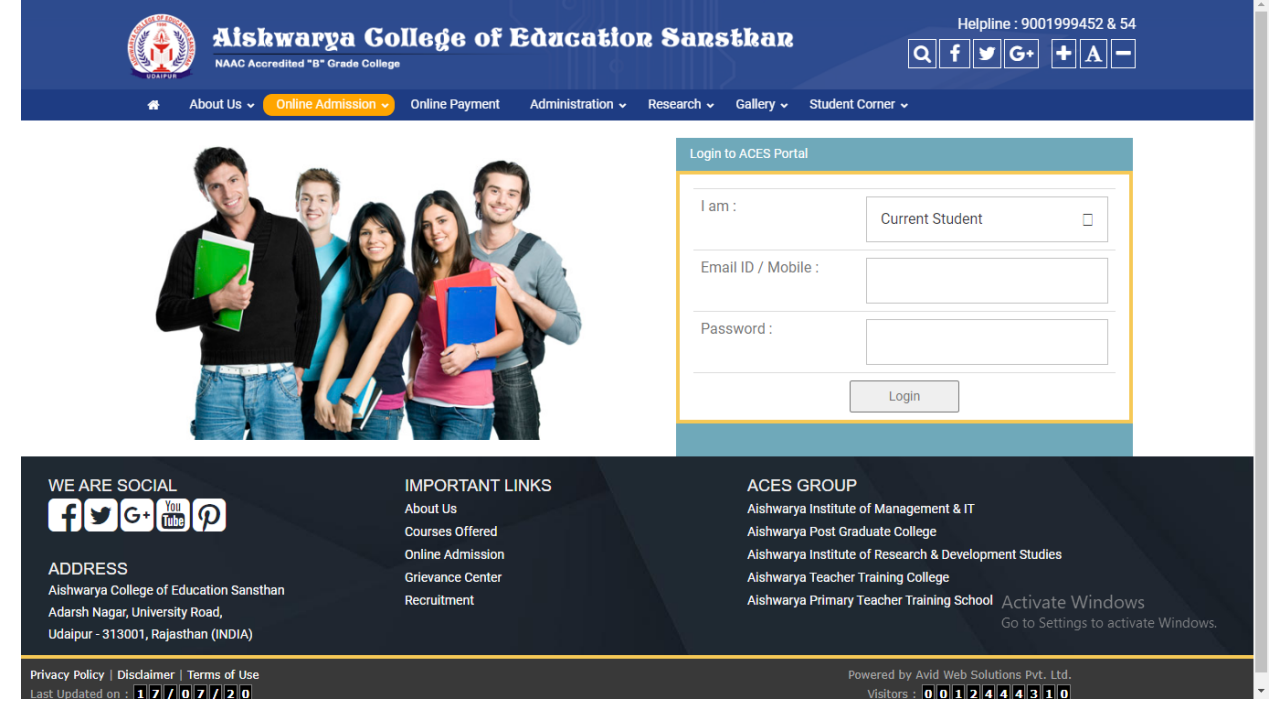

**Step3:If a student is logging in for the first time, he/she must change their password.**

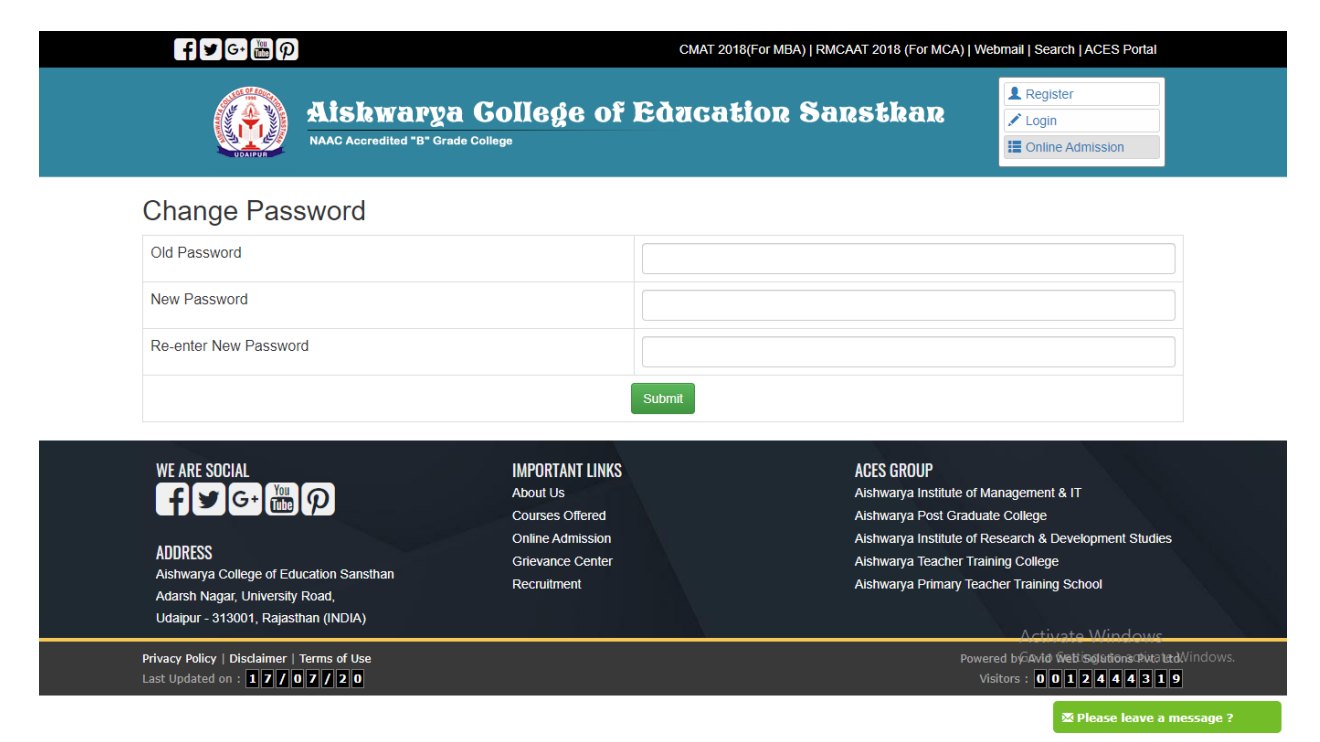

**Step4: After Changing password update your profile. Click on 'Edit Profile' and enter your details and update it.**

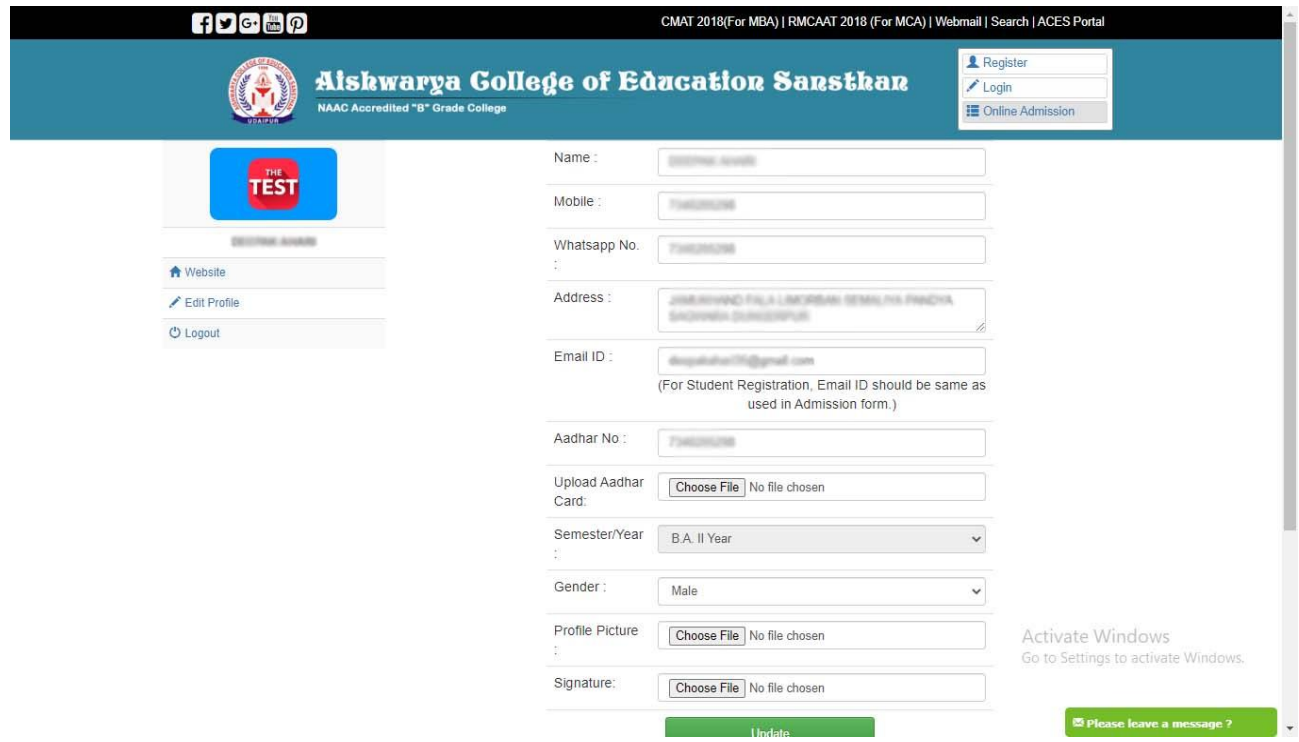